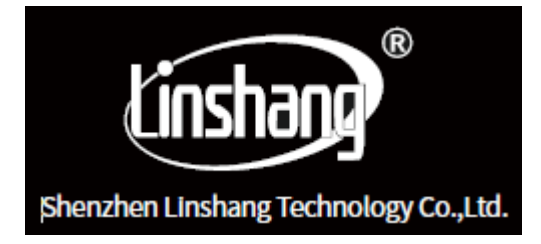

# **КОЛОРИМЕТР LS172B**

# **Руководство по эксплуатации V1.2**

Убедительная просьба, перед использованием, ознакомиться с данным руководством внимательно и сохранить его для дальнейшего пользования

Колориметр LS172B. Руководство по эксплуатации V1.2

# **I. О приборе**

LS172B —ручной многофункциональный колориметр. Оснащен 3,5-дюймовым цветным IPSдисплеем и емкой сенсорной панелью, что дает превосходные условия при работе. В приборе используется несколько цветовых таблиц, что дает возможность быстро сопоставить измеренный цвет с ближайшим цветовым кодом. Прибор также имеет функцию сравнения цветовых различий, а также можно установить значение допустимого отклонения цветовых различий и выбрать разные формулы цветовых различий для достижения быстрого тестирования контроля качества (QC). Прибор можно подключить к приложению для измерения цветов и обмена данными. Также прибор оснащен мощной ПО ПК для предоставления лучшего сервиса пользователям.

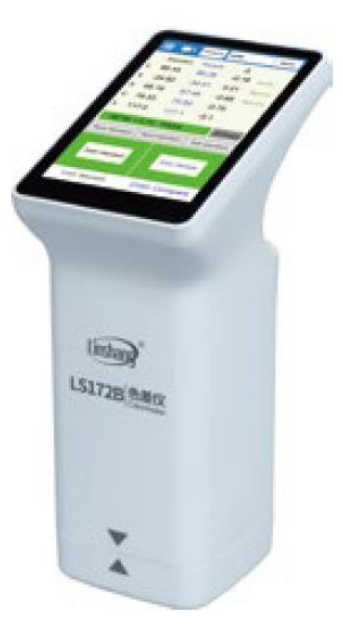

# **II. Характеристики**

1. Используется сенсорная панель размером 3,5 дюйма с интерфейсом взаимодействия человекмашина для удобной работы.

2. Содержит несколько электронных цветовых таблиц, с помощью которых можно быстро сопоставить ближайший цветовой код с точностью соответствия цветовой таблице выше 90%.

3. Функция тестирования QC: возможность установить значение допустимого отклонения цветового различия, а также, по желанию, различные формулы цветового различия.

4. Доступны различные цветовые пространства, подходящие для различных потребностей измерения цвета.

5. Возможность хранения 1000 цветов и 1000 записей сравнения цветов с большим объёмом памяти для хранения.

6. Возможность подключения к приложению для импорта данных.

7. Мощная функция анализа разницы цветов, а также обмен данными с помощью ПК.

8. Прибор имеет встроенный компенсационный оптический тракт со стабильными значениями, что позволяет выполнить калибровку в течение длительного времени.

9. С помощью встроенной перезаряжаемой литиевой батареей прибор может непрерывно измерять 10,000 раз при полной зарядке.

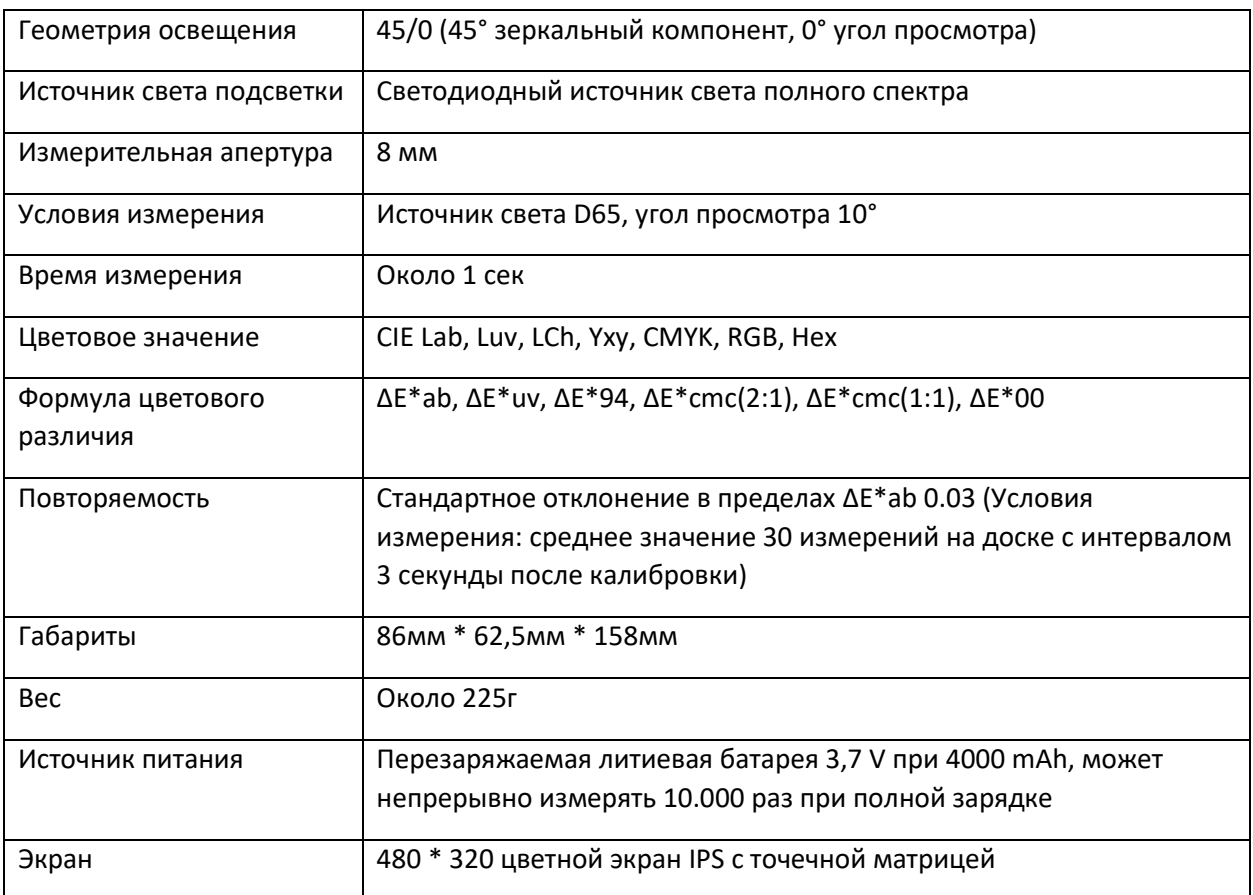

# **III. Параметры**

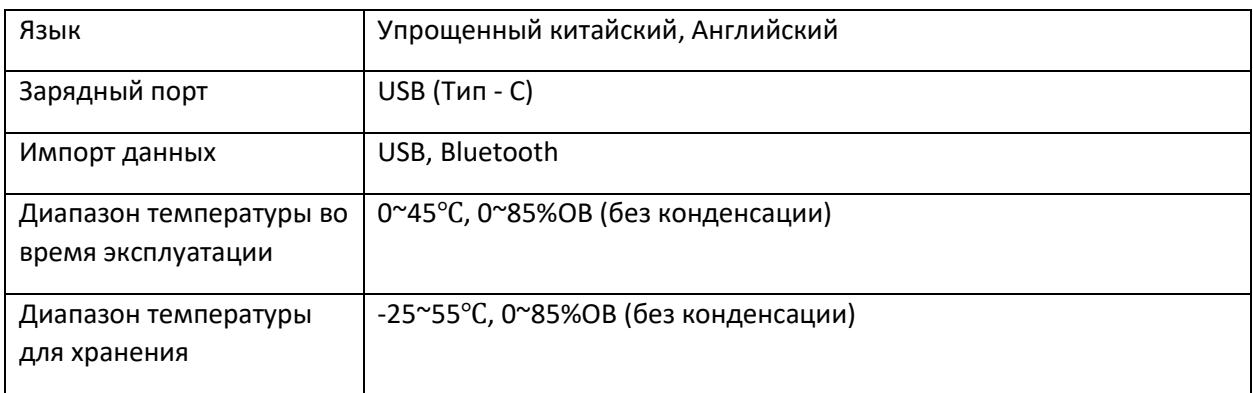

# **IV. Эксплуатация**

# 1. Включение:

Быстрое нажатие на кнопку вкл. для включения колориметра. Замигает индикатор.

# Выключение:

Долгое нажатие на кнопку вкл. для выключения колориметра или нажмите «Power off» в меню.

При установке автоматического отключения прибора, прибор автоматически выключится, если время бездействия превысит установленное значение времени.

Если прибор подключен к приложению, то он автоматически выключится, если им не пользовались 30 минут.

# 2. Калибровка

После входа в интерфейс «calibration» вы можете выполнить калибровку или пропустить калибровку. Рекомендуется выполнить калибровку после длительного перерыва между использованием.

Вы также можете установить язык в интерфейсе калибровки. Если отображается на китайском языке, нажмите «English» для английского языка; если отображается на английском языке, нажмите «中文» для китайского языка.

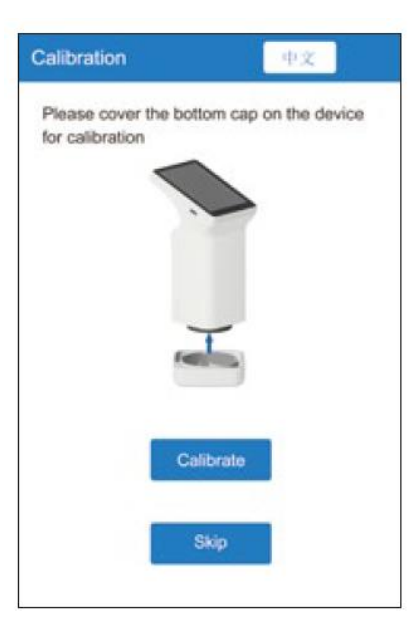

Пожалуйста, закройте нижнюю крышку на приборе для калибровки.

Calibration – Калибровка

Skip – Пропустить

Если выходит подсказка, что калибровка не удалась, есть несколько возможных причин:

- Нижняя крышка плохо закрыта;

- Стандартная пластина на нижней крышке загрязнена и требует чистки;

- Слабый источник света ведет к неправильному использованию. В таком случае, прибор необходимо вернуть производителю для обследования и ремонта.

# 3. Измерение

Для входа в основной интерфейс измерения есть два режима: «Color Scan» и «Color Compare». Нажмите кнопку в нижней части экрана для их переключения, выбранный режим станет синим.

Color Scan – Измерение цвета

Color Compare – Сравнение цвета

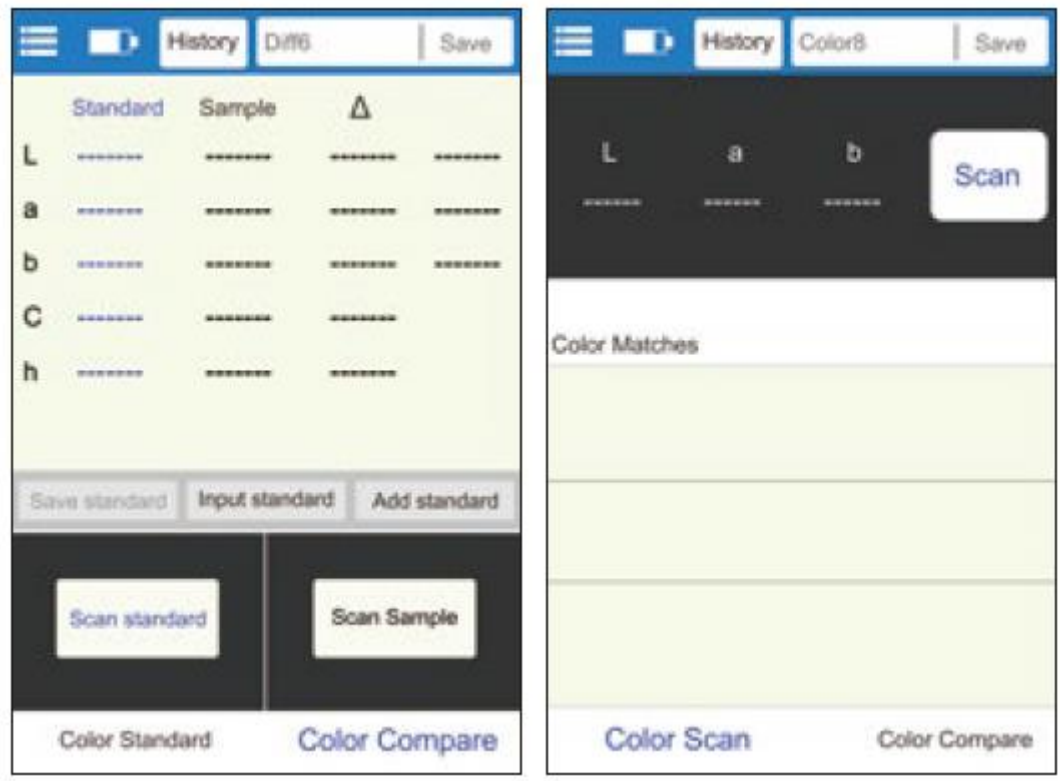

# (1) Color Compare – Сравнение цвета

В интерфейсе сравнения цвета нажмите «Scan Standard» для установки текущего значения как стандарт. Нажмите «Scan Sample» для использования текущего значения как образец.

Быстрое нажатие на кнопку измерения заменит последние данные на текущее значение.

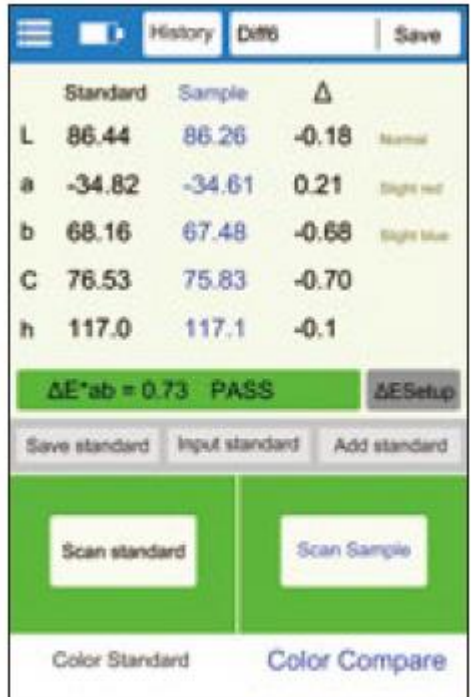

При измерении или добавлении стандарта и измерении образца цветовая разница между двумя цветами будет рассчитана со следующими результатами:

- LabCh разница Δ

Значение LabCh получается из данных образца цвета минус данные стандартного цвета, а направление оттенка между двумя судится по ΔL, Δa и Δb.

- Значение ΔE

Значение ΔE рассчитывается соответственно выбранной формуле цветового различия.

- Тестирование QC

Тестирование контроля качества (QC) подходит для обнаружения цветовых различий в производственном процессе. Если ΔE больше значения допустимого отклонения - отобразится «unqualified» красным цветом; если рассчитанное ΔE меньше или равно значению допустимого отклонения, то будет отображаться «qualified» зеленым цветом.

# А. Save - Сохранить

Чтобы сохранить результат сравнения, нажмите «Save» в правом верхнем углу. Вы можете выбрать название по умолчанию или ввести название вручную.

#### Б. History - Сохраненное

Если пользователям необходимо просмотреть сохраненные результаты сравнения, нажмите «History» для входа в интерфейс сохраненных данных. Чтобы просмотреть следующую запись, проведите пальцем влево или вправо.

В. ΔE Setup – Установка ΔE

Установите формулу расчета ΔE и значение допустимого отклонения тестирования QC.

Г. Save standard – Сохранить стандарт

Стандартный цвет можно сохранить в «My Colors» для дальнейшего использования.

Д. Input standard – Ввод стандарта

Пользователь может вручную установить значение Lab или LCh в качестве стандарта.

Е. Add standard – Добавить стандарт

Пользователь может выбрать любой цвет в «My Colors» в качестве стандарта. Нажмите кнопку «Add Standard», выберите любой желаемый цвет в этом интерфейсе. Выбранный цвет будет использоваться в качестве стандартного цвета. Далее вернитесь к интерфейсу измерения цвета.

# (2) Color Scan

В интерфейсе «Color Scan» нажмите быстро на кнопку измерения или «Scan» на экране для запуска измерения цвета.

Отобразится интерфейс как на картинке ниже

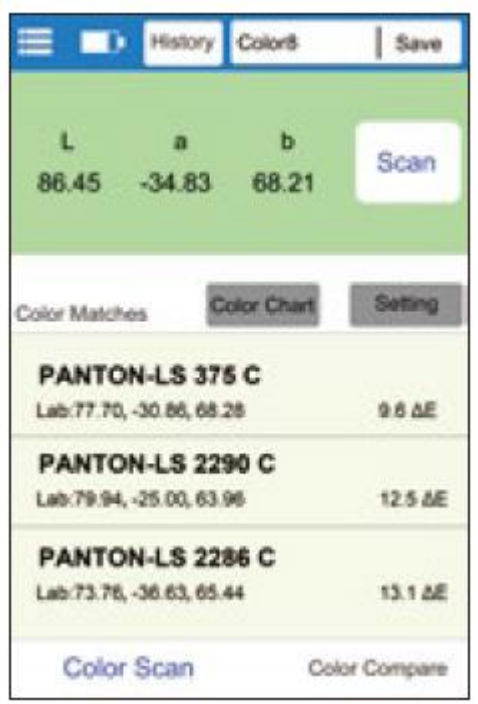

- Sample Data – Данные образца

После измерения в области кнопки измерения отобразятся данные о цвете. Пользователь может установить тип данных в настройках.

- Color Matches – Совпадение цвета

В соответствии с таблицей цветов, выбранной пользователем, сопоставляются и отображаются три ближайших цветовых кода.

А. Save - Сохранить

Нажмите «Save» в правом верхнем углу, чтобы сохранить измеренный цвет в «My Colors». Запись может быть сохранена с названием по умолчанию или введите название вручную.

#### Б. History - Сохраненное

Если пользователям необходимо просмотреть сохраненные результаты сравнения, нажмите «History», чтобы просмотреть нужную запись. Чтобы просмотреть следующую запись, проведите пальцем влево и вправо.

В. Color Chart – Цветовая таблица

Выберите один набор цветовых таблиц для сравнения, тогда образцы будут сравниваться только в пределах этой таблицы. Будут показаны три ближайших цветовых кода.

Г. Setting - Настройки

Выберите параметры для измеряемого цвета.

#### 4. Меню

В интерфейсе измерения нажмите значок меню в верхнем левом углу, появится строка меню с опциями Settings, My Colors, Compare History, Device info, Calibration и Power Off.

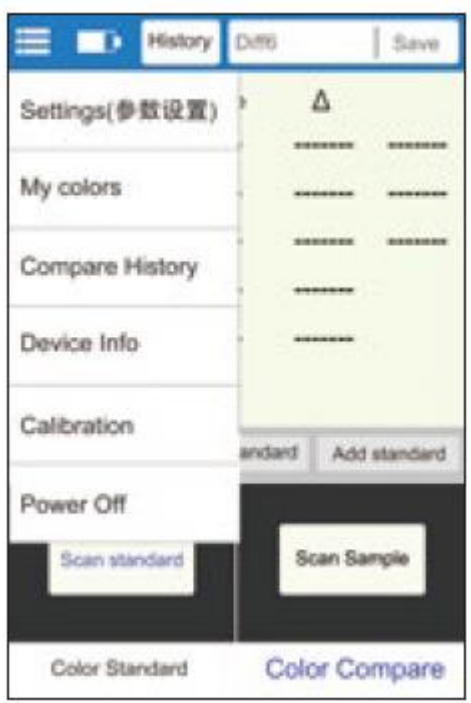

# (1) Settings - Настройки

Пункты «Настройка параметров» включают: настройку ΔE, выбор цветовой диаграммы, настройку параметров, настройку времени выключения, язык и восстановление настроек по умолчанию.

А. Настройка ΔE - Setup

Настройка ΔE включает настройку значения допустимого отклонения ΔE и выбор формулы цветового различия. Существует шесть формул цветового различия: ΔE\*ab, ΔE\*uv, ΔE\*94, ΔE\*cmc(2:1), ΔE\*cmc(1:1), ΔE\*00 и ΔE\*00. Значение допустимого отклонения ΔE используется для тестирования QC в диапазоне 0,1–50.

Б. Select Color Chart - Выбор цветовой таблицы

Для выбора набора цветовых таблиц для сравнения цветов в интерфейс «Color Scan».

В. Color Format - Формат цвета

Используется 7 цветовых пространств, включая Lab, Luv, LCh, Yxy, CMYK, RGB и Hex.

Г. Auto Off setting - Настройка автоматического отключения

Установка автоматического отключения по желанию. Время автоматического отключения в диапазоне от 1 до 30 минут.

#### Д. Language - Язык

Поддерживает упрощенный китайский и английский языки.

Е. Restore to defaults - Восстановление настроек по умолчанию

Восстановление параметров заводских настроек.

(2) My Colors – Мои цвета

Измеренные пользователем цвета хранятся в «My Colors», до 1000 записей. Касание экрана для перелистывания страниц, удаления, переименования, поиска и просмотра данных цвета.

(3) Compare History – Данные сравнения цветов

Данные сравнения цветов хранятся в «Compare History», до 1000 записей. Касание экрана для перелистывания страниц, удаления, переименования, поиска и просмотра данных сравнения.

(4) Device Info – Информация о приборе

«Device Info» отображает основную информацию о приборе, включая: модель устройства, серийный номер, дату производства, дату калибровки, уровень зарядки, версию прошивки и состояние устройства.

(5) Calibration - Калибровка

Прибор можно откалибровать в интерфейсе калибровки в любое время.

(6) Power Off - Выключение

Нажмите «Power off», чтобы выключить прибор.

# **V. Bluetooth Connection**

1. Установка приложения

Приложение колориметра поддерживает операционную систему Android 7.0 и выше, а также систему iOS 7.0 и выше. Выберите один из следующих способов установки:

(1) Отсканируйте приведенный ниже QR-код с помощью мобильного браузера или WeChat, далее следуйте инструкциям по загрузке и установке Lscolor.

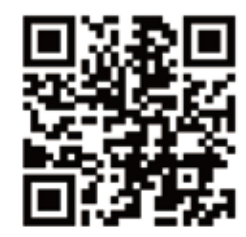

QR код для установки приложения

(2) Найдите «LScolor» в Apple Store или Google Play и следуйте инструкциям по загрузке и установке LScolor.

(3) Введите URL-адрес https://www.linshangtech.cn/a/170/ в мобильном браузере и следуйте инструкциям lkz загрузить и установить LScolor.

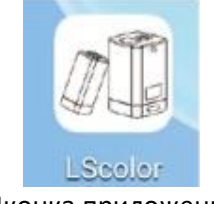

Иконка приложения

Внимание:

Откройте приложение в процессе установления или после первой установки. На телефоне появится подсказка с разрешением настроек. Пользователям необходимо настроить «Allow all», иначе получится так, что прибор будет не найден, что приведет к невозможности использования приложения.

# 2. Подключение прибора

Включите колориметр, откройте приложение, отобразится логотип. Войдите в интерфейс «Connect Device», начнется автоматический поиск устройств Bluetooth. Найденные устройства будут отображаться в нижней части интерфейса. Нажмите на значок устройства, соответствующего серийному номеру колориметра и подождите пока устройство подключится. После подключения он перейдет к интерфейсу калибровки.

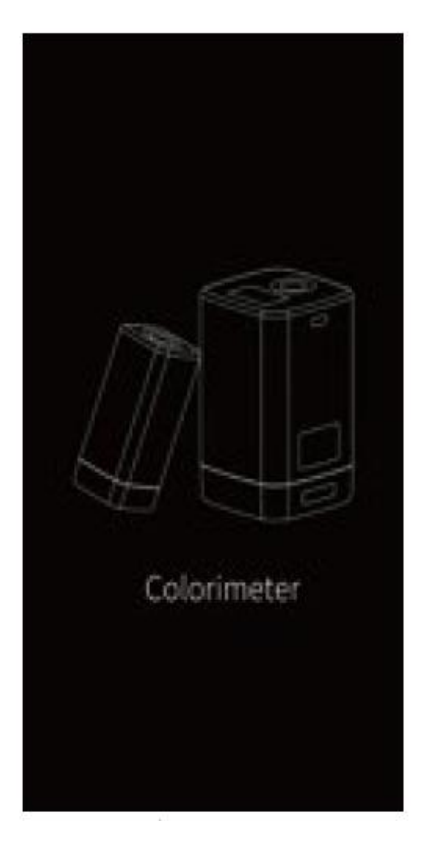

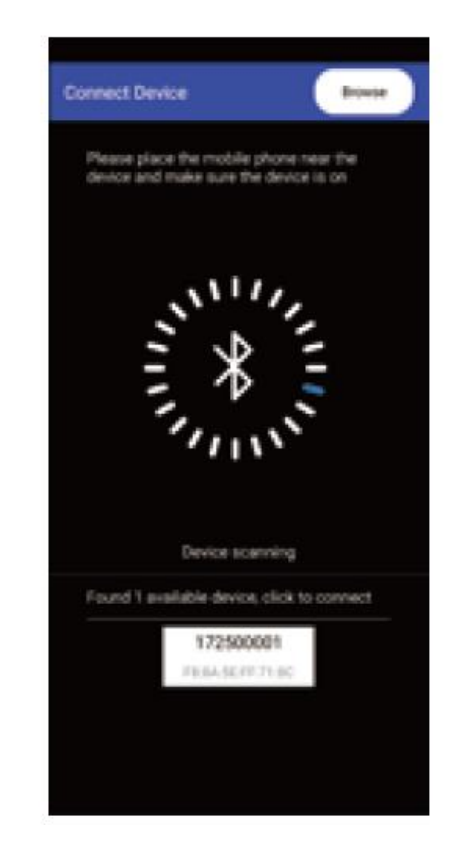

Внимание:

А) Если произошла ошибка Bluetooth соединения или не удалось подключиться, попробуйте перегрузить приложение и колориметр или перезапустите Bluetooth в интерфейсе настроек. Затем попробуйте подключить снова.

Б) Нажав кнопку «Browse» вы можете войти в приложение для просмотра сохранившихся данных без подключения к колориметру.

# 3. Работа приложения

Приложение имеет ту же функцию измерения и сравнения цветов, что и прибор. Единственное отличие состоит в том, что приложение имеет функцию обмена цветами и может обмениваться цветами.

(1) Отправка цвета

Есть два способа обмена цветами:

A. Измерьте цвет в интерфейсе «Color Scan», нажмите кнопку «Share», чтобы поделиться измеренным цветом в формате изображения или формате данных (через WhatsApp, WeChat, электронную почту и т. д.).

B. В папке «My Colors» выберите цвета для обмена и нажмите на кнопку «Share», чтобы поделиться цветами в формате данных.

# (2) Импорт цвета

Пользователи могут импортировать цвета, отправленные другими пользователями, в свое приложение, но цвета должны быть измерены колориметром той же модели. Один цвет или набор цветов можно импортировать следующим образом:

В качестве примера возьмем обмен и импорт через WeChat на Android. Найдите файл с названием «import\_mycolor», нажмите и удерживайте файл, которым нужно поделиться.

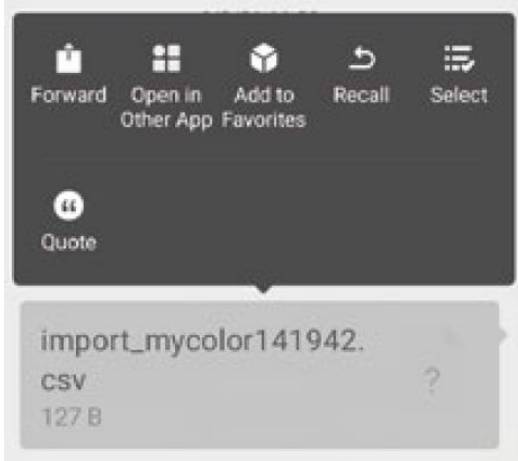

Если вы пользуетесь IOS, то нажмите на файл и скачайте его сначала. Затем выберите «Open with other App», чтобы поделиться данными.

А. Нажмите «Open with other App», выберите приложение «LScolor», затем после подтверждения перейдите в интерфейс отправки, выберите файл, чтобы закончить отправку.

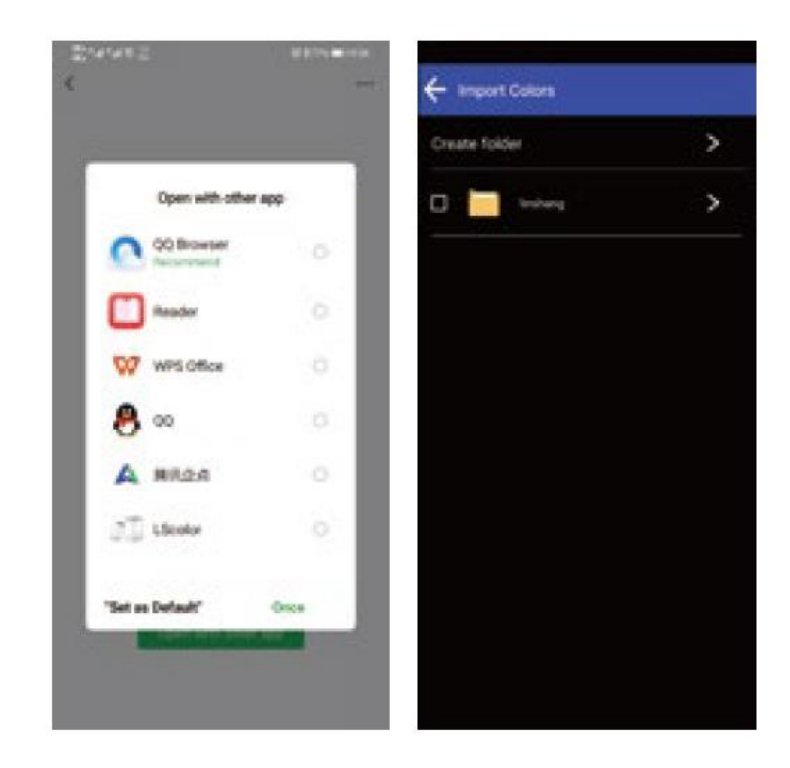

Б. Если отправка завершена, появится подсказка «Import successful». После нажатия «Confirm» отобразится импортированный цвет. После завершения отправки он будет отображаться в верхней записи в папке.

В. Если модели приборов не совпадают, появится подсказка «Unmatched device model». Пожалуйста, подключитесь к правильному прибору.

# **VI. Программное обеспечение ПК**

Вы можете использовать программное обеспечение для ПК для подключения компьютера через USB. Программное обеспечение имеет функцию просмотра сохраненного цвета на компьютере; записи цвета или стандартной цветовой таблицы на приборе, просмотра записи цветового различия, измерения цветового различия; экспорта в Excel, записи подходящего или неподходящего числа и общей статистики, создания и распечатки отчета об измерениях. Для просмотра определенных операций, пожалуйста, прочтите «Руководство по эксплуатации программного обеспечения колориметра».

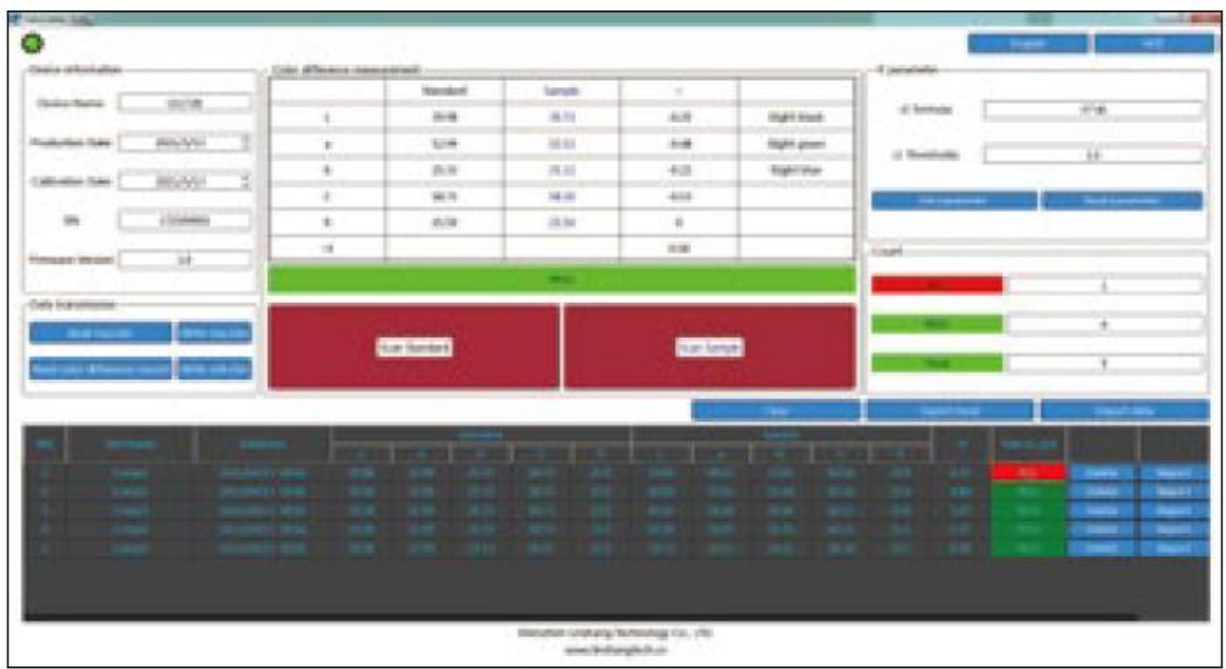

# **VII. Внимание!**

1. Если колориметр не использовался в течение длительного времени, рекомендуется выполнить калибровку перед его использованием.

2. Пожалуйста, убедитесь, что образец однороден, а поверхность ровная и чистая, в противном случае это повлияет на точность измерения.

3. После того, как основание снято с прибора, его следует держать в чистом месте во избежание загрязнения стандартной пластины.

4. Не используйте никакие предметы для чистки колориметра! Это может повредить его и повлияет на точность измерений и безопасность эксплуатации.

5. Заряжайте прибор своевременно.

6. Если колориметр не используется более полугода, регулярно заряжайте его, чтобы предотвратить сильный разряд и повреждение аккумулятора.

7. Рекомендуемое время для калибровки – раз в год и компания предоставляет услуги по калибровке.

8. В зависимости от экрана телефона возможна небольшая разница в цвете между фактическим цветом и отображаемым в приложении для мобильного телефона.

# **VIII. Установочная пластина**

Для выполнения требований по точному выравниванию некоторых областей измерения колориметр оснащен установочной пластиной.

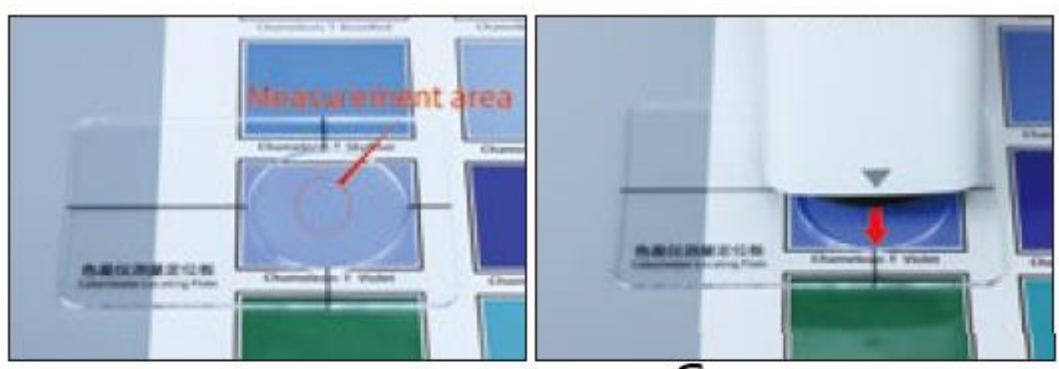

# Место замера

# Совместите

# указатель

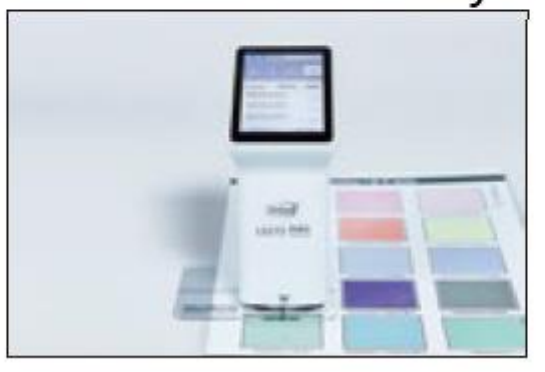

# Произведите измерение

# **IX. Содержание упаковки**

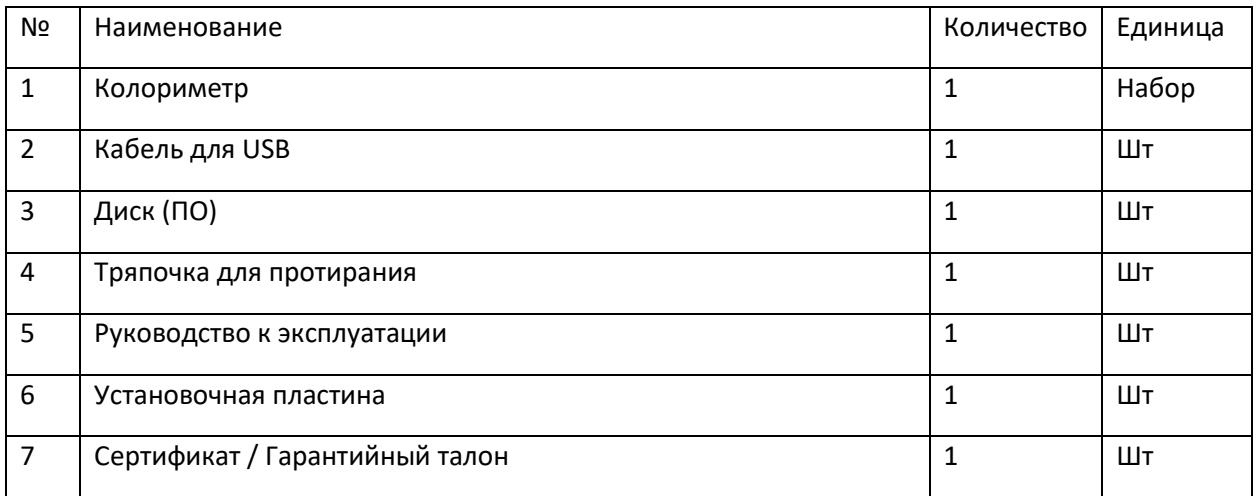

# **X. Обслуживание**

1. Прибор имеет один год гарантии. Если прибор плохо работает, пожалуйста, отправьте весь набор в нашу компанию для осмотра и ремонта.

2. Пользователям предоставляются запасные части и пожизненное техническое обслуживание.

- 3. Пользователям предоставляется услуга калибровки прибора.
- 4. Бесплатная техническая поддержка на протяжении длительного срока.